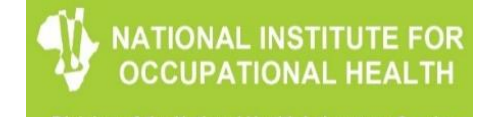

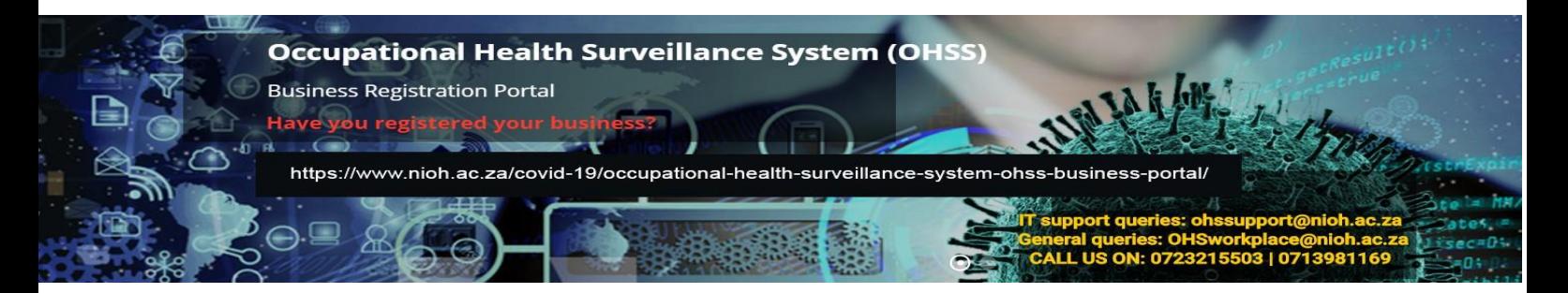

# **OHSS: How to Upload the CSV file**

**Login**

1. Navigate to the OHSS website [https://ohss.nioh.ac.za](https://ohss.nioh.ac.za/)

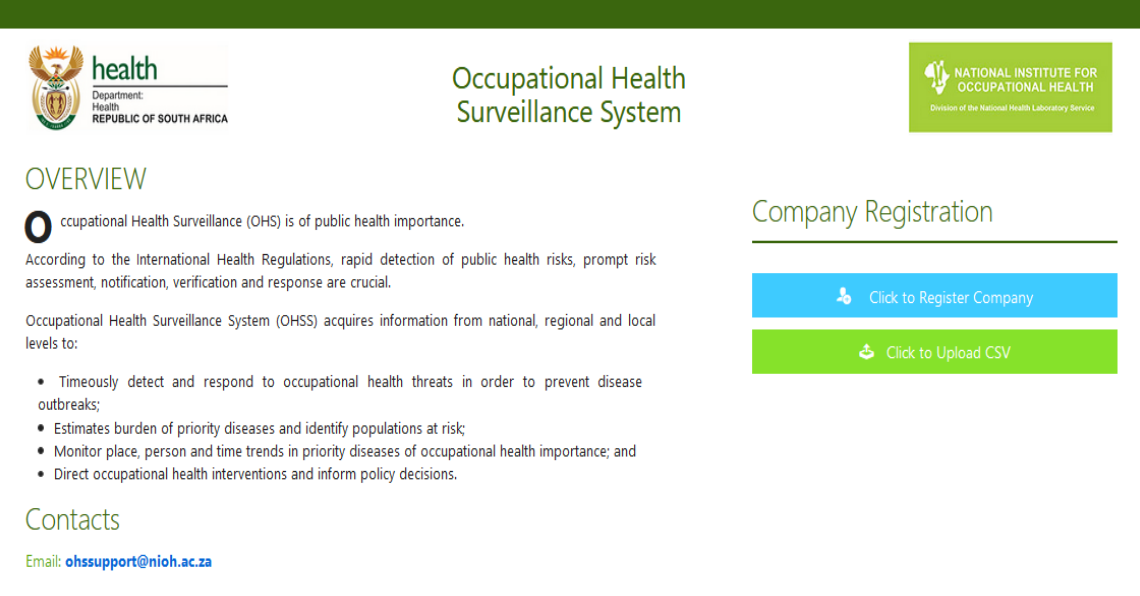

2. Click **"Click to Upload CSV"** button

**Company Registration** 

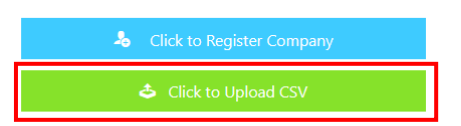

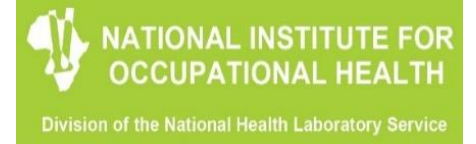

3. Enter Business ID provided during registration and password in the login fields and click the **"Login"** button

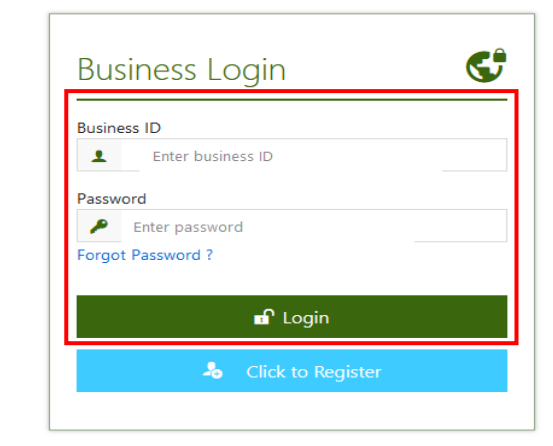

**CSV Dashboard**

#### OHSS Submission dashboard summary

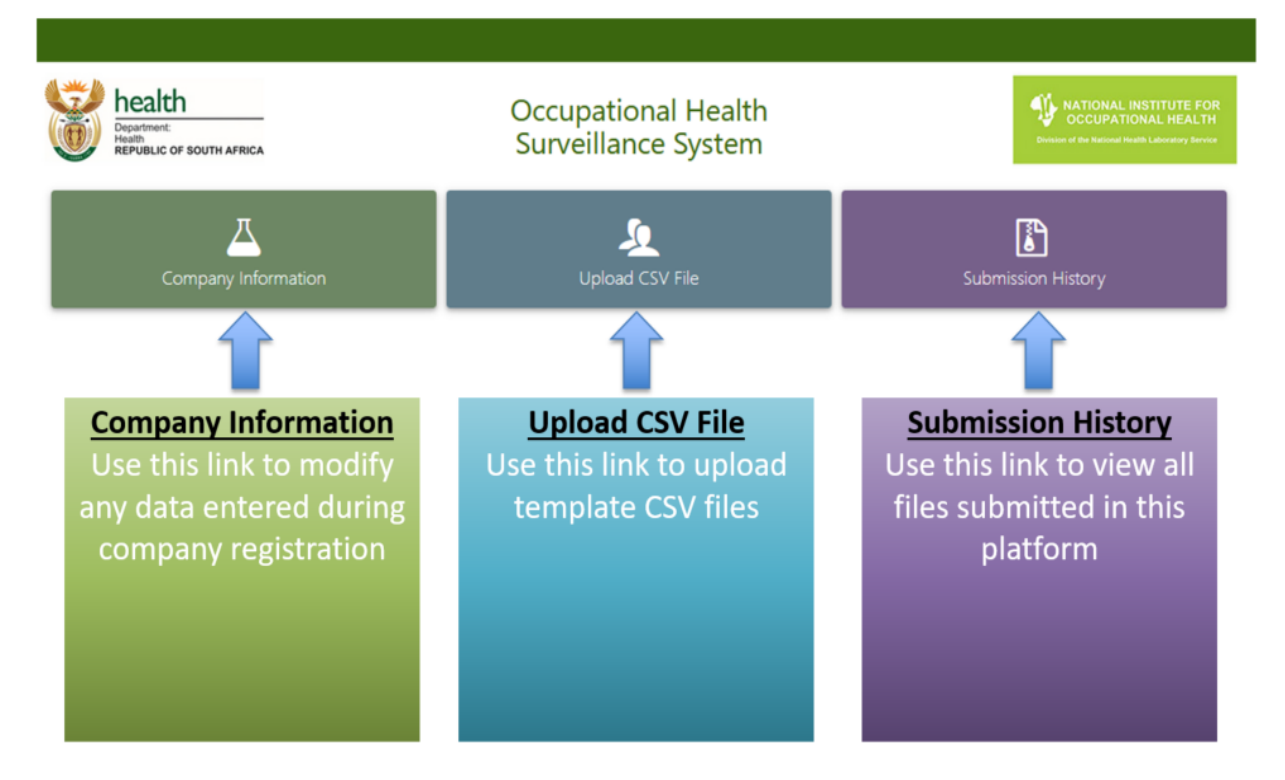

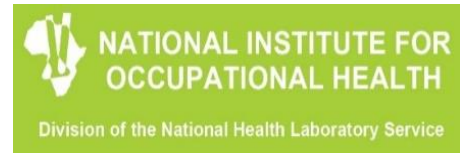

#### **Company Information**

To update company information that was captured during business registration.

1. Click the **"Company Information"** button. You will see a form pre populated with the data on record about your company as seen below

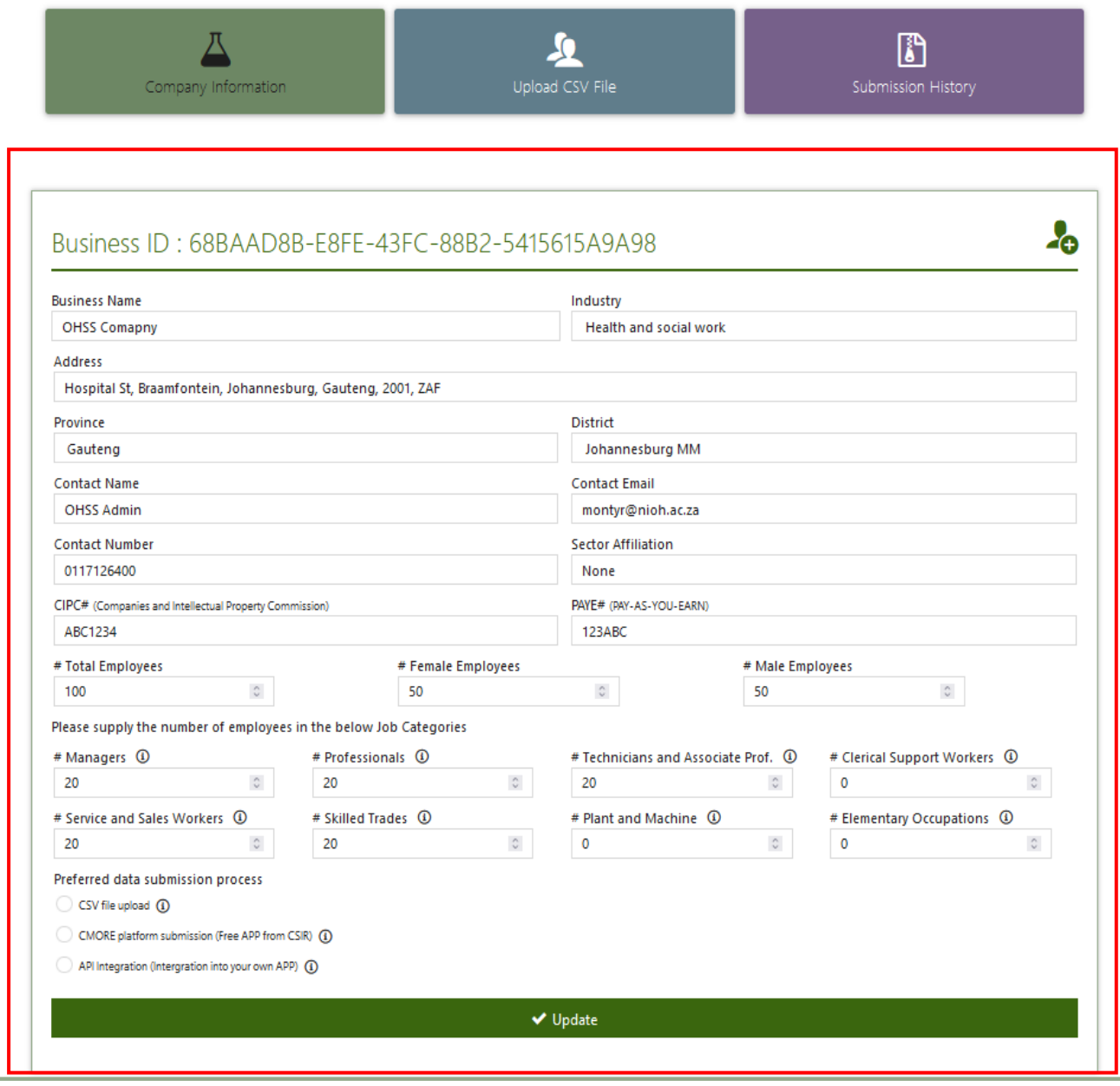

2. Update the required fields and click **"Update"** button when done

#### **CSV File Upload**

#### CSV File Upload section summary

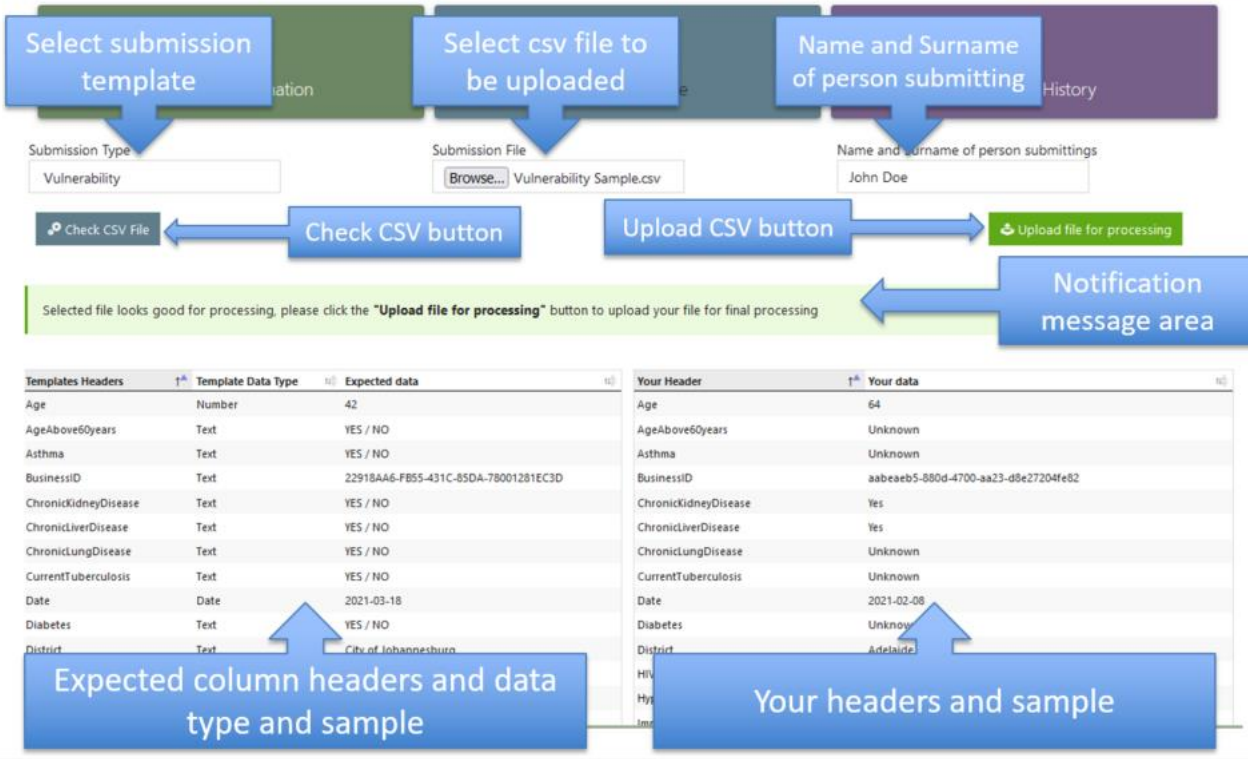

## CSV File upload process

- 1. Select a template submission type from the "**Submission type**" dropdown menu
- 2. Browse and select you CSV file to be uploaded using "**Submission File**" option
- 3. Enter name and surname of individual uploading the file in the "**Name and Surname**" field
- 4. Click "Check CSV file" button
	- 1. If there are **no errors** with your CSV file. The "Upload file for processing" button will appear
	- 2. If any **errors are detected** they will be displayed in the notification area detailing any issues detected. Possible errors will be displayed later in the document.
- 5. Click "**Upload file for processing**" button. Your file will then be processed into the OHSS data lake. You will receive a final message confirming file upload status. If the file was not successfully loaded, there will be a message that will indicate an error encountered during the upload such as "incorrect file format" – **See next page for resolution**.

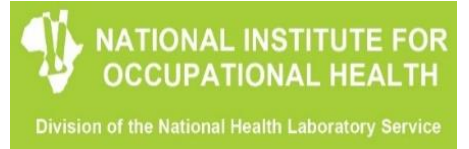

#### **Prescribed CSV Templates**

#### **Please use below prescribed templates to upload your data at all times**

**NB:** Data submitted by any other template different from the prescribed ones will be automatically rejected by the system and submission of file will not be possible

The prescribed temples are available on the OHSS homepage:

https://www.nioh.ac.za/covid-19/occupational-health-surveillance-system-ohss-businessportal/

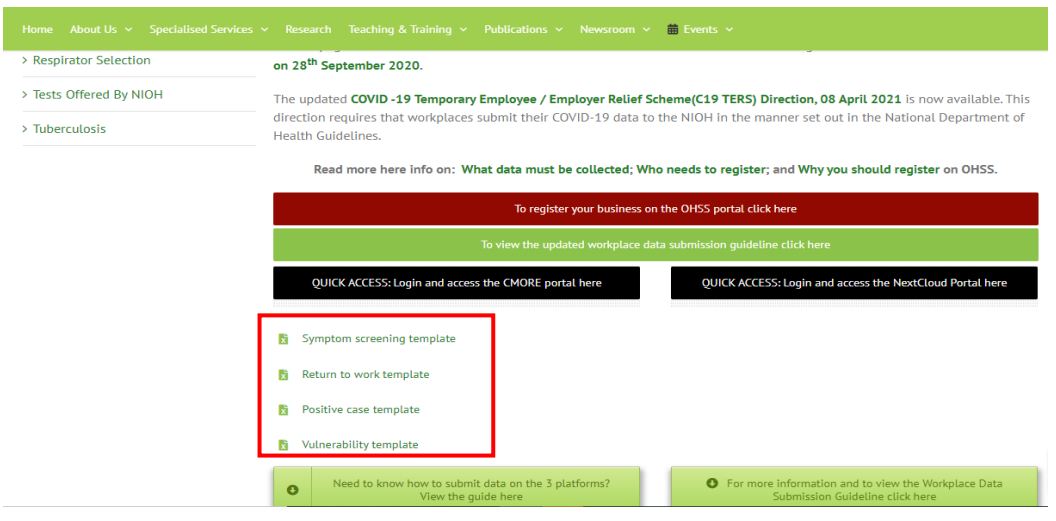

#### **Possible submission errors**

## Common file errors

#### *Incorrect number of column headers*

**NB:** please note that all CSV file column headers must follow the same order as those in the published excel templates.

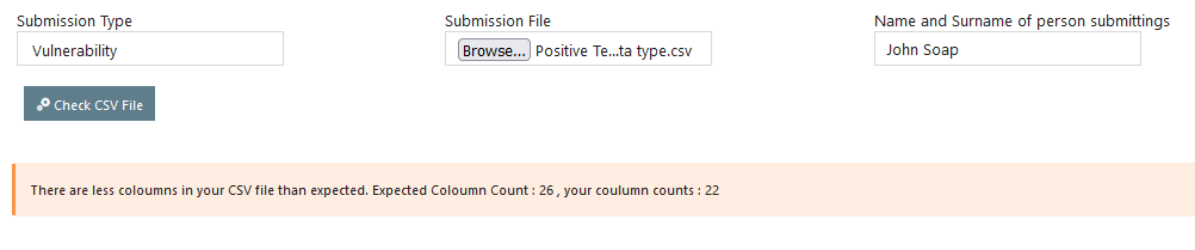

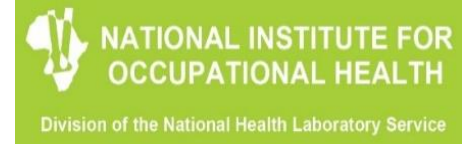

## *Incorrect CSV delimiter (separator).*

o Meaning the file values are separated by some other delimiter.

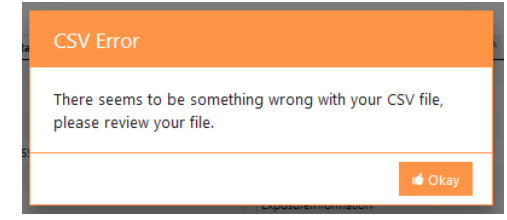

#### **NB: See Appendix A for resolution**.

### *In correct date format*

- o Expected date format is 2021-07-14 (Year-Month-Day)
- o Employee Age must be in digital number e.g. 64

#### *Missing data*

• Please refer to the **submission templates for all required fields and data lists**. Please note that all fields are to be submitted whether the information is available or not. **If data is not available, please fill as "N/A or none" for fields where data is not available**

## *Incorrect file format*

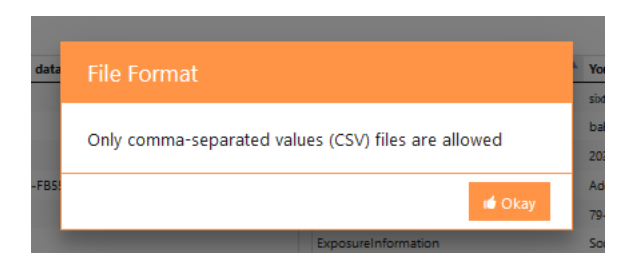

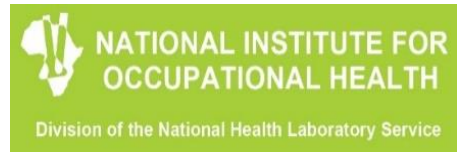

#### **Submission History**

In this section you will be able to view all your historical submission

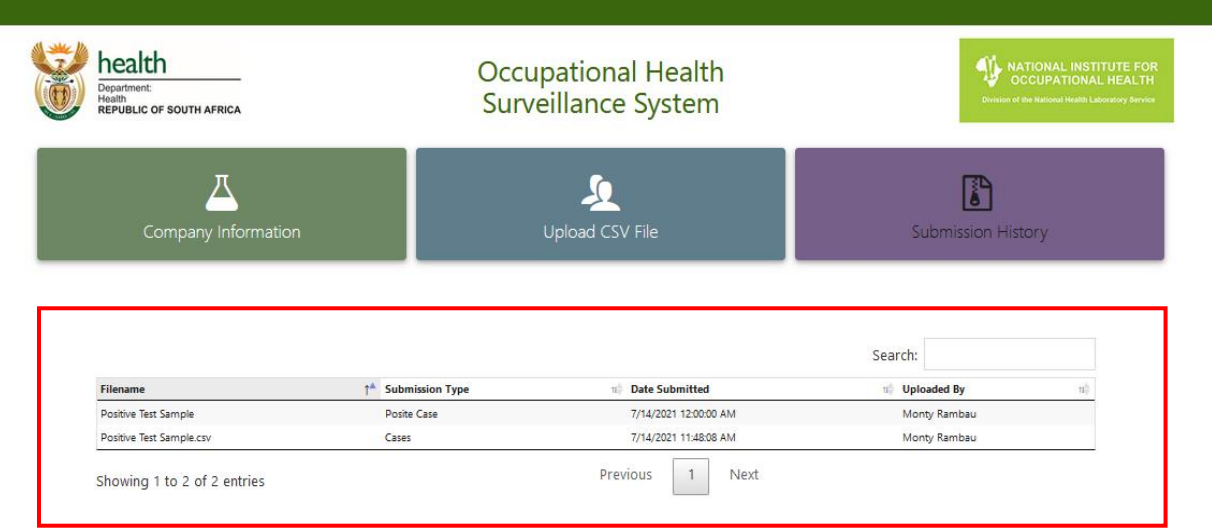

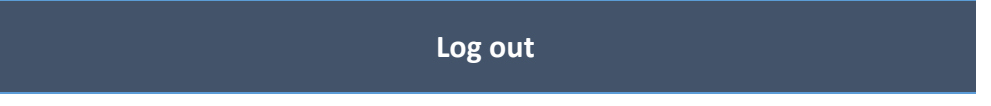

In order to log out of the OHSS application follow the steps below.

- 1. Click on your company name displayed on the top right hand side of the screen
- 2. Click on the "Logout" option in the menu

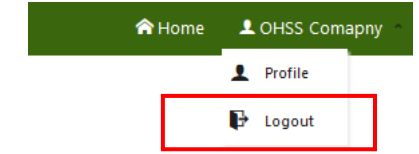

3. Confirm your logout session by clicking "Logout" button

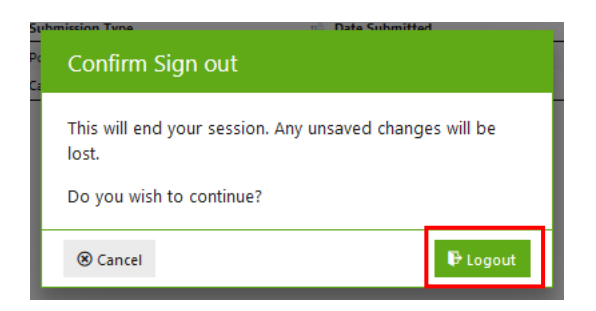

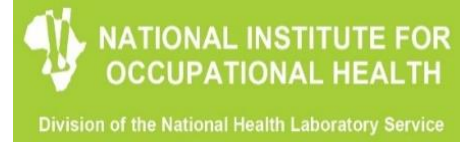

## **Appendix A**

# **How to convert Excel file to CSV (Comma Separated Values) file**

step-by-step instructions to export an Excel workbook to the CSV format by using Excel's **Save As** command.

1. In your Excel workbook, switch to the *File* tab, and then click **Save As**. Alternatively, you can press F12 to open the same **Save As** dialog.

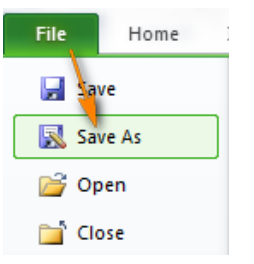

2. In the **Save as type** box, choose to save your Excel file as **CSV (MS-DOS)(\*.csv)**.

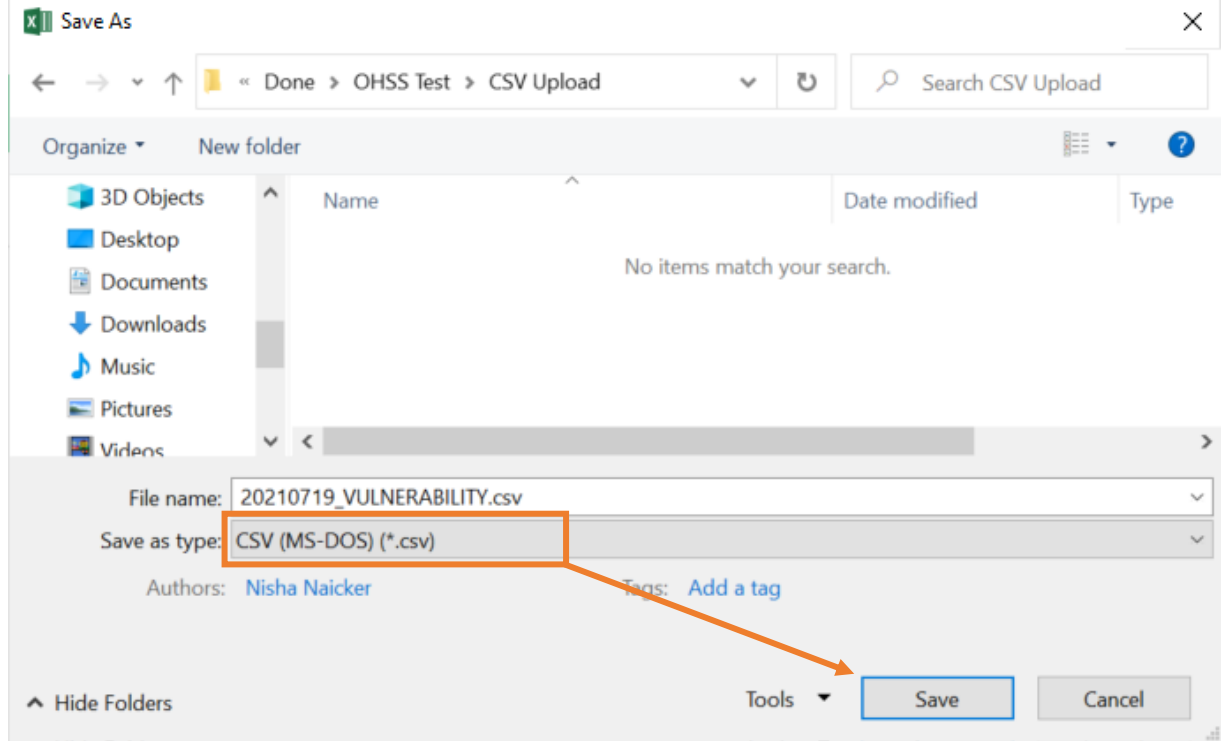

o **CSV (comma delimited)**. This format saves an Excel file as a commaseparated text that is compatible with our CSV Upload system.

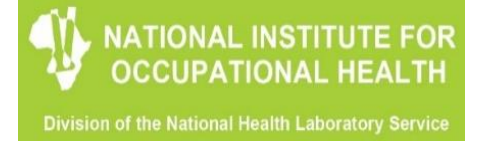

- 3. Choose the destination folder where you want to save your Excel file in the CSV format, and then click **Save**.
- 4. After you click *Save*, Excel will display two dialogs. Don't worry, these are not error messages and everything is going right.
	- o The first dialog reminds you that only **the active Excel spreadsheet** will be saved to the CSV file format. Click *OK*.

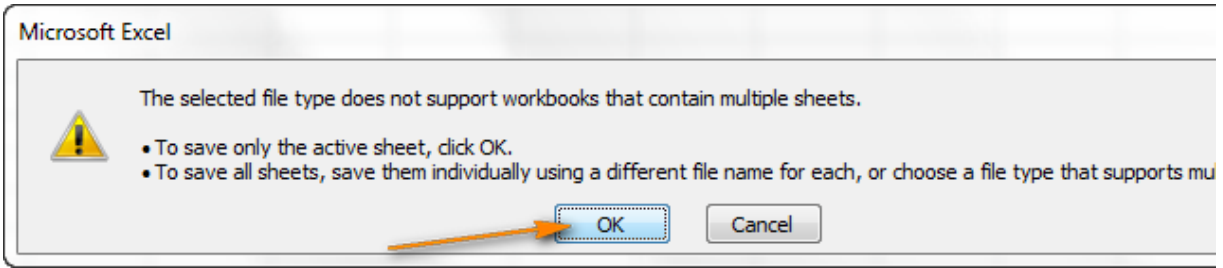

5. Clicking *OK* in the first dialog will display a second message informing you that your worksheet may contain features unsupported by the CSV encoding. This is Okay, so simply click *Yes*.

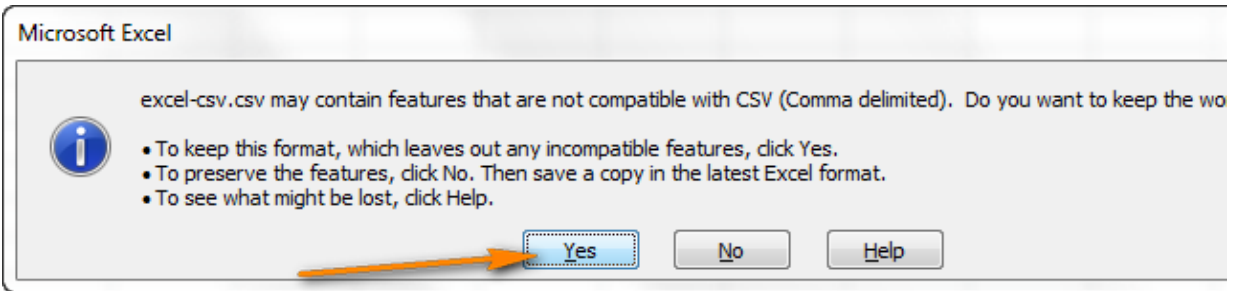

This is how you convert Excel to CSV. The process is quick and straightforward, and you are unlikely to run into any hurdles along the way.

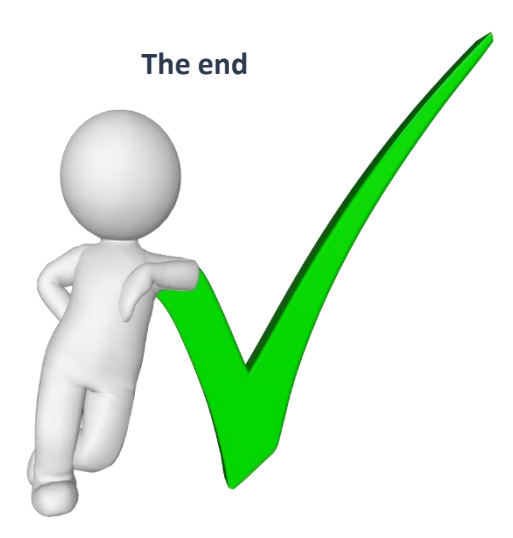